## **Computing**

## **Wie kann ich in Outlook einen Termin als Einladung bzw. Besprechungseinladung weiterleiten oder versenden?**

- Um in **Microsoft Outlook** einen Termin als **Besprechungs-Einladung** zu **senden**, gehen Sie wie unten beschrieben vor.
- **Öffnen** Sie *Outlook*.
- **Klicken** Sie unten auf das *Kalender*-Icon.
- Legen Sie über *Neuer Termin* rechts oben den neuen Termin im **Kalender** an (mit Titel, Beginn, Ende, optional: Ort), und speichern Sie diesen über *Speichern & schließen* links oben.
- Führen Sie auf den neu erstellten Termin einen **Rechtsklick** aus (es öffnet

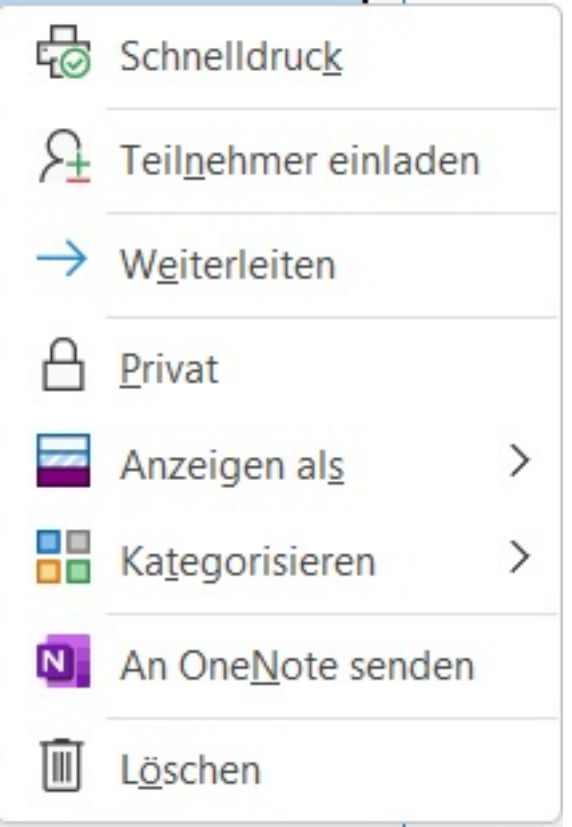

sich ein Popup-Menü).

- **Wählen** Sie den Menü-Punkt *Teilnehmer einladen* (Plus-Minus-Icon, der Termin öffnet sich als E-Mail).
- Geben Sie unter *Erforderlich* und ggf. unter *Optional* die **Teilnehmer** ein, die Sie **einladen** möchten, damit diese den Termin als **E-Mail** bzw. **Mail** erhalten und anschließend **zusagen** oder **absagen** können.
- **Klicken** Sie auf *Senden*, um den Termin als Besprechungseinladung zu versenden.
- Rückmeldungen über **Zusagen** und **Absagen** erhalten Sie anschließend ebenfalls als E-Mail in Outlook.

Eindeutige ID: #2764

Seite 1 / 2

**(c) 2024 Christian Steiner <steiner-christian@outlook.de> | 2024-05-29 08:22**

## **Computing**

Verfasser: Letzte Änderung: 2022-11-08 13:03

> Seite 2 / 2 **(c) 2024 Christian Steiner <steiner-christian@outlook.de> | 2024-05-29 08:22**

www.derinternetfinder.de/content/1/1761/de/wie-kann-ich-in-outlook-einen-termin-als-einladung-bzw-besprechungseinladung-weiterleiten-oder-ver